# **Módulo WIFI**

**Comunicador de Eventos para Centrales de Monitoreo, Vía WIFI**

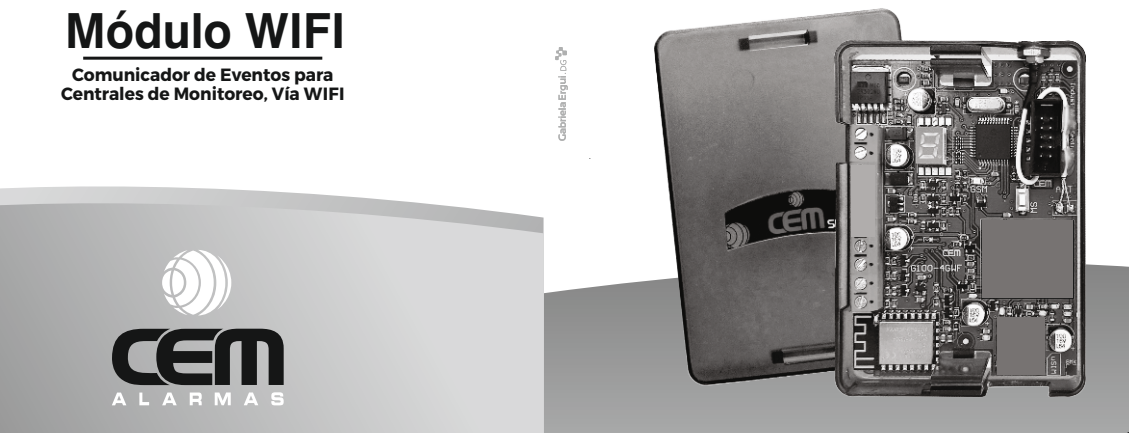

 **V-9.xx**

SURI - XANAES - KALLPA - AZOR - PUCARÁ

## **MANUAL DE INSTALACIÓN**

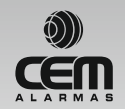

Hecho en Córdoba **INDUSTRIA ARGENTINA** 

www.cemsrl.com.ar

Manual de Instalación **CEM** Módulo WIF

## DIAGRAMA DE CONEXIÓN

## ÍNDICE

#### PÁGINA CONTENIDO

- Diagrama de Conexión. 2
- Bornera de Conexión, Generalidades. 3
- Puesta en funcionamiento y Programación. 4
- Posición 01: Clave de Instalador. 5
- Posición 05: Número de Usuario p/envío de Eventos a una 5 Estación de Monitoreo.
- Pos. 06: Registro general de Habilitaciones 1. 6
- Pos. 07: Registro general de Habilitaciones 2. 7
- Pos. 08: Registro general de Habilitaciones 3. 7
- Pos. 16: Período de tiempo entre cada envío de Test Periódico 8
- Pos. 47: Dirección de IP Principal y Puerto asociado 9 del Driver de Recepción de la Central de Monitoreo.
- 9 Pos. 48: Dirección de IP Secundaria y Puerto asociado del Driver de Recepción de la Central de Monitoreo.
- Pos. 49 / WiFi: Punto de Acceso a la Red WiFi. 9
- Tabla de Eventos Transmitidos. 10
- Resumen Información del Display. 11
- Tabla de Niveles de Señal y Regreso a Parámetros de Fábrica 12

1

- Tabla de Errores (mostrados por el Display) 13
- Limitaciones del Modulo, Garantía 14

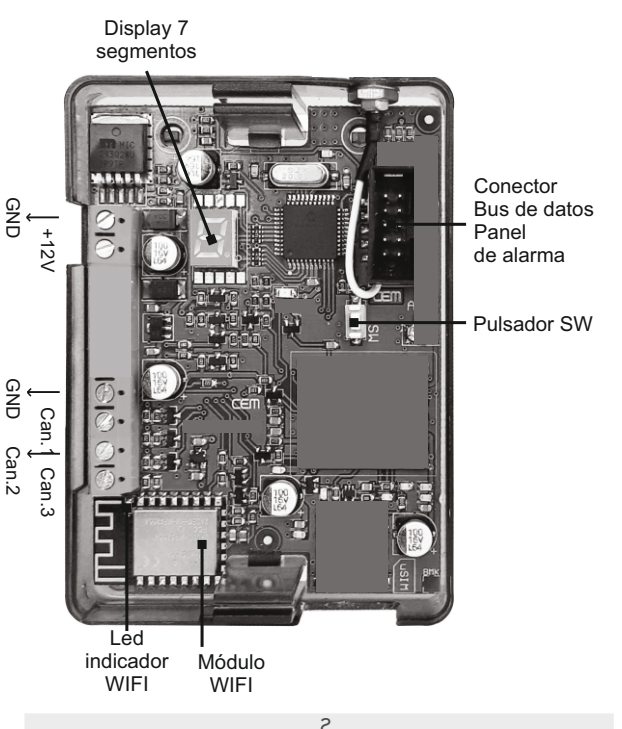

## Bornera de Conexión:

GND/+12: +12Vcc / 1.5 Amp. de alimentación (usualmente a batería del sistema de alarma).

Can1: Entrada para disparo del Canal 1 por positivo (+12Vcc, 3 seg. mínimo). Can2: Entrada para disparo del Canal 2 por negativo (GND, 3 seg. mínimo). Can3: Entrada para disparo del Canal 3 por positivo (+12Vcc,3 seg. mínimo). Conector Bus de Datos paneles de alarma: Para ser conectado a paneles Pucará V3.00 o mayor, Suri V7.03 o mayor y Xanaes V7.00 o mayor.

Pulsador SW: Manteniendo apretado este Pulsador ingresamos a distintas opciones en forma consecutiva. Cuando el Display nos muestre la que queremos acceder, dejamos de pulsar y podemos comenzar a operar.

Funcionamiento Normal. J1

- Muestra contenido de memoria, excepto claves y posiciones que contengan texto.  $|2$
- Ver nivel de señal WIFI (red local, usar después de haber sido programado). Nos permite buscar ubicación óptima de los equipos  $\vert 4$
- **J5** Programación mediante Interfaz Map / Asistente Cem
- Programación mediante de Wifi / Asistente Cem J7

Display 7 segmentos: Nos muestra información general sobre el funcionamiento del Módulo G100 (ver página 11)

## Generalidades:

Este módulo está concebido para transmitir señales propias o recibidas por su bus de datos desde un panel de alarma Pucará, Suri o Xanaes, la transmisión se efectúa por medio de una red de WIFI existente en el sitio de instalación, hacia una estación de monitoreo que debe poseer el programa para recepción "Receptora Cem" (distribución gratuita, compatible con cualquier soft de monitoreo).

Puesta en Funcionamiento y Programacion

Programar el Módulo consiste en ingresar valores en Posiciones de Memoria que, de fábrica, pueden estar vacías o con valores por defecto.

Para programar el dispositivo utilizaremos un teléfono celular, con la aplicación para Android "Asistente Cem" instalada (descarga gratuita desde Google Play para Android V4.4 o superior, nivel de Api 19), conectándonos por Wifi o utilizando la interfaz USB MaP.

Ante todo, conectar la alimentación de 12Vcc (el display muestra la versión de software del equipo en formato V=09.xx)

IMPORTANTE: Cuando un Módulo Wifi nuevo o vuelto a parámetros de fabrica arranca, siempre lo hace mostrando estado J7 (después de la Versión), que es el modo que corresponde a programación por WIFI, si queremos programar por medio de la Interfaz Map, debemos mantener pulsado el tact SW hasta que nos muestre J5. En equipos ya programados siempre inicia en J1, si queremos conectarnos, debemos pulsar SW hasta J5 o J7 (Interfaz Map o Wifi).

Una vez editados los datos que queremos grabar en la aplicación "Asistente Cem" (ver textos de ayuda en la misma aplicación), solamente resta conectarse y escribir dichos datos.

IMPORTANTE: Al conectarse por WIFI, se debe seleccionar la Red ""WIFI\_CEM\_xx-xx-xx"" cuya clave: 12345678 y luego volver atrás a la aplicación.

Tener en cuenta que el módulo no comenzará a estar operativo hasta que nos desconectemos de la aplicación.

A partir de este momento el módulo transmitirá los eventos propios o recibidos desde el bus de datos, mostrando los avances por medio del display (evento; rdr; H) y el led verde del modulo wifi titilando

NOTA: Llamamos Bus de Datos al conector de cable plano de 10 posiciones, el cual al ser conectado al correspondiente en el Panel Pucará, Suri o Xanaes nos permite recibir información sobre eventos a transmitir.

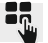

Nota 1: Los reportes de alarma a estaciones de monitoreo se envían por WIFI, para lo cual es necesario que la estación de monitoreo posea el programa Receptora Cem, provisto sin costo por nuesta empresa.

IMPORTANTE: Este número NO es tomado en cuenta en caso de que el G100 esté conectado al Bus de datos de un Panel de alarma Suri o Xanaes, ya que el número que se toma es el que transmite el Panel con cada evento, de todas maneras se recomienda grabarlo con el mismo número que posee el Panel.

#### **POSICIÓN 06 REGISTRO GENERAL DE HABILITACIONES 1**

En este registro se determina el modo de funcionamiento de varias opciones del módulo. Podemos chequear su contenido en el modo J2 y para modificarlo debemos utilizar la aplicación Asistente Cem

#### Tabla de Opciones:

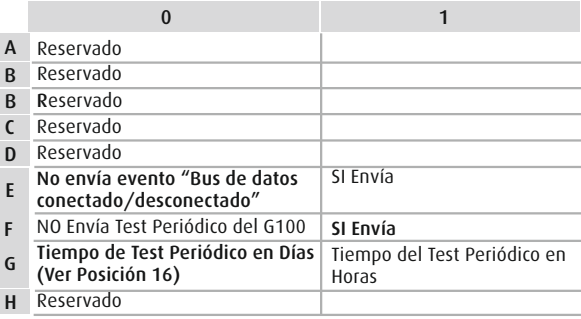

Nota: En todos los casos los Valores en Negrita son los de la Programación de Fábrica.

Cuando utilicemos el Bus de Datos, debe además Programarse el Panel de alarma habilitando el comunicador con Formato de Comunicación Cem-gp (Posición de Memoria 10 y 07 en Suri V7.03 o Posición de memoria 28 en Xanaes V7.00 en adelante).

En el caso del Panel Pucará, no es necesaria programación (Plug and Play).

#### POSICIONES DE MEMORIA

De aquí en adelante describiremos las distintas posiciones de memoria que posee el equipo y su función (alguna de ellas pueden ser verificadas con en J2)

Tener muy en cuenta que al Programar con el Asistente Cem, no estaremos viendo estas posiciones, sino una interfaz más amigable.

#### **POSICIÓN 01 CLAVE DE INSTALADOR.**

Esta clave se utiliza como código de seguridad en la conexión del modulo Wifi con la aplicación Asistente Cem, por lo cual, en caso de modificarla, debe ser guardada en un lugar seguro.

Para modificarlo debemos utilizar la aplicación Asistente Cem

#### De fábrica el Número de Clave es = 8000

El nuevo número debe ser de 4 dígitos.

#### **POSICIÓN 05 NÚMERO DE USUARIO PARA ENVÍO DE EVENTOS A UNA ESTACIÓN DE MONITOREO.**

Este es el número con que el módulo Wifi se identifica al enviar eventos a la central de monitoreo (número de cliente).

Podemos chequear su contenido en el modo J2 y para modificarlo debemos utilizar la aplicación Asistente Cem

#### De fábrica el Número de Usuario = 0000

El nuevo número debe ser de 4 dígitos (puede ser hexadecimal).

### Manual de Instalación **en cem como como de Módulo WIFI Mánual de Instalación como cem como Módulo WIF**I Módulo Mi

#### Tabla de Opciones:

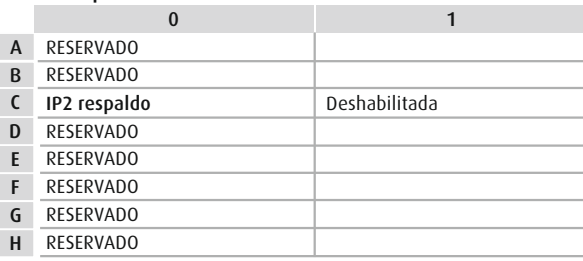

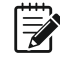

Nota 1: Las opción en negrita es la de programación de fabrica Nota 2: La IP2 (IP secundaria ) puede usarse de respaldo de la IP1 si esta no se encuentra operativa.

#### **PERÍODO DE TIEMPO ENTRE CADA ENVÍO DE TEST PERIÓDICO POSICIÓN 16**

(Puede ser en días u horas según programación en la Posición 06: G). Estando en programación enviamos el siguiente SMS:

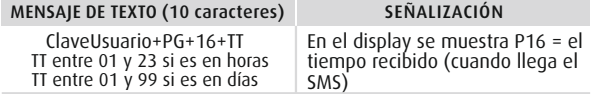

#### De Fábrica es 7 días.

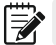

Nota: Se debe ingresar el valor correcto de acuerdo al punto G de la Posición 06.

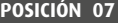

**REGISTRO GENERAL DE HABILITACIONES 2** 

En este registro se determinan el modo de funcionamiento de varias opciones del módulo. Podemos chequear su contenido en el modo J2 y para modificarlo debemos utilizar la aplicación Asistente Cem

#### Tabla de Opciones:

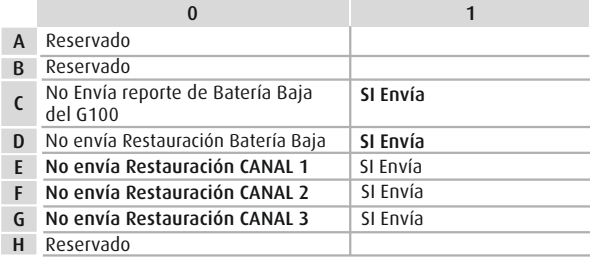

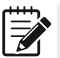

Nota 1: Las opciones en negritas son las de programación de fabrica

Nota 2: El envío de Batería Baja se produce cuando la tensión de alimentación del módulo baja de 12 Vcc.

Nota 3: El envío de Restauración de un canal (1, 2 o 3) se produce cuando desaparece la señal que produjo el disparo de alguno de dichos canales.

## **POSICIÓN 08 REGISTRO GENERAL DE HABILITACIONES 3**

En este registro se determina el modo de funcionamiento de varias opciones del módulo. Podemos chequear su contenido en el modo J2 y para modificarlo debemos utilizar la aplicación Asistente Cem

#### **DIRECCIÓN DE IP PRINCIPAL Y PUERTO ASOCIADO DEL DRIVER DE RECEPCIÓN DE LA CENTRAL DE MONITOREO. POSICIÓN 47**

En este registro se debe ingresar la IP principal de recepción, que la Central de Monitoreo tenga adjudicada al correspondiente driver del soft Receptora Cem , así como su puerto asociado. Para modificarlo debemos utilizar la aplicación Asistente cem

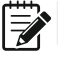

Nota: La dirección IP puede ser ingresada como "Formato Numérico" o por "Nombre de Dominio".

#### **DIRECCIÓN DE IP SECUNDARIA Y PUERTO ASOCIADO DEL DRIVER DE RECEPCIÓN DE LA CENTRAL DE MONITOREO. POSICIÓN 48**

En este registro se debe ingresar la IP secundaria de recepción, que la Central de Monitoreo tenga adjudicada al correspondiente driver del soft Receptora Cem , así como su puerto asociado. Para modificarlo debemos utilizar la aplicación Asistente Cem

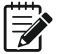

Nota: La dirección IP puede ser ingresada como "Formato Numérico" o por "Nombre de Dominio".

#### **POSICIÓN 49 PUNTO DE ACCESO A LA RED WIFI**

En este registro se debe ingresar el nombre de red y clave de acceso de la red de Wifi local, la que será utilizada para el envío de eventos hacia una dilección IP.

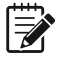

Nota: El nombre de red y clave se ingresan en formato de texto.

CARACTERÍSTICAS DE LOS EVENTOS PROPIOS DEL G100 Y LOS QUE PUEDEN SER RECIBIDOS DESDE LOS PANELES DE ALARMA PUCARÁ/ SURI/XANAES (DESDE EL BUS DE DATOS).

#### **TABLA DE EVENTOS TRANSMITIDOS**

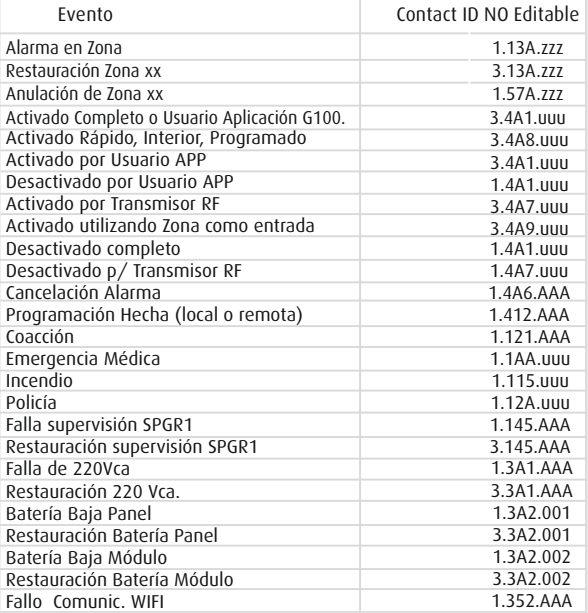

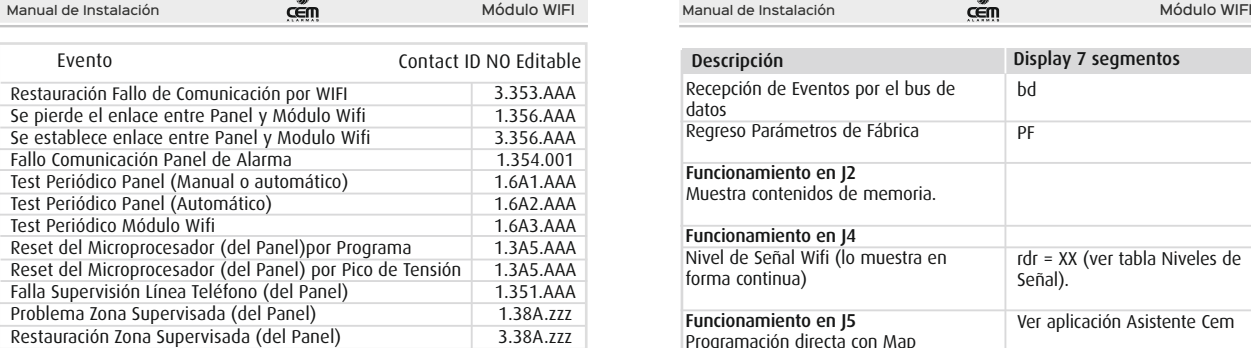

Nota: En el Formato Contact ID (salida para la receptora de monitoreo) zzz y uuu son el número de Zona o Usuario correspondiente. En el caso de Disparo/Restauración de Canal 1, Canal 2 o Canal 3 del Módulo, la Zona indicada es 91, 92 o 93 respectivamente. Estos códigos NO son editables.

## RESUMEN INFORMACIÓN DEL DISPLAY

Æ

Cuando el equipo arranca o se resetea el display muestra la Versión del Firmware en el formato: V=HH.LL., y luego sigue en funcionamiento Normal (J1) y la información que muestra es la siguiente:

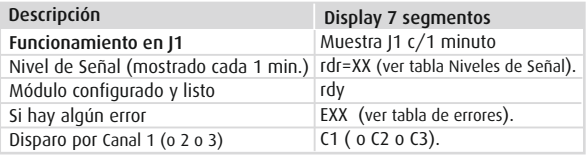

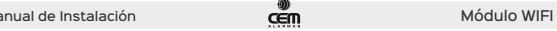

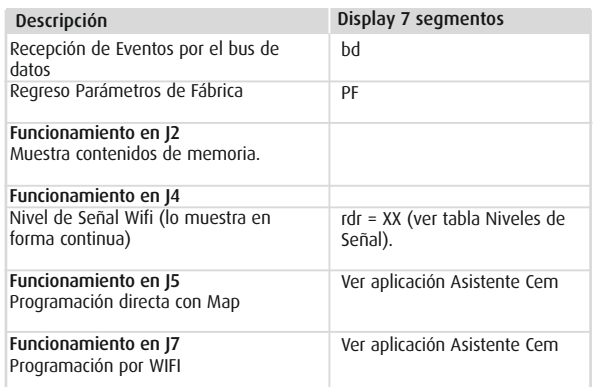

#### **TABLA DE NIVELES DE SEÑAL**

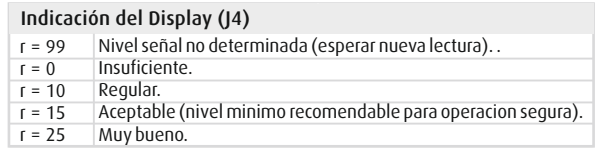

## REGRESO A PARÁMETROS DE FÁBRICA

Podemos volver a Parámetros de Fábrica haciendo que el G100 arranque (damos alimentación) con el Pulsador SW presionado por 3 segundos (mínimo), hasta que el display muestre PF.

### **TABLA DE ERRORES (mostrados por el Display).**

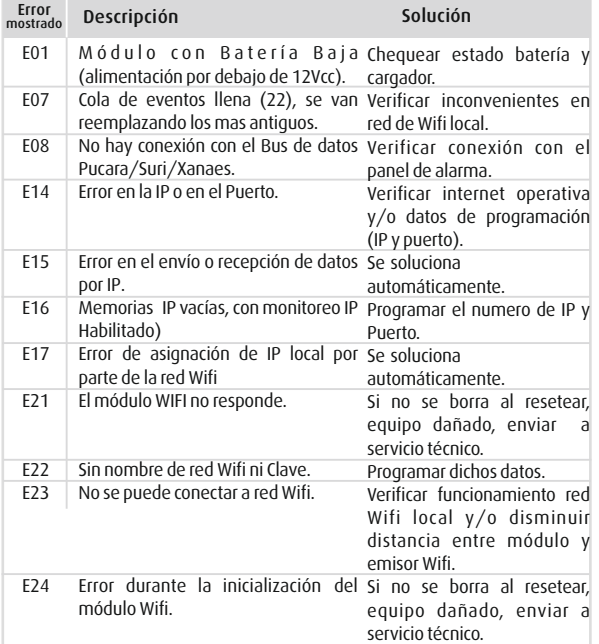

## LIMITACIONES DE SU EQUIPO

Aunque este equipo es confiable y sofisticado, esto no garantiza la total protección contra robo o incendio. Cualquier sistema de alarma y sus complementos está sujeto a fallas por varias razones:

• El Módulo puede no funcionar en caso de faltar la alimentación de 220Vca y que la batería de respaldo no esté en condiciones.

• La línea de Red Celular necesaria para transmitir señales a teléfonos particulares o a la central de monitoreo pueden estar fuera de servicio y además están sujetas a intentos de sabotaje.

• La causa mas común por la cual un sistema no funciona como es debido es el inadecuado mantenimiento. El funcionamiento y transmisión del Módulo debe ser testeado semanalmente (mediante control del Test periódico automático o manualmente) para asegurar que sus funciones están operativas.

• Recomendamos firmemente el Cambio de Claves Principal y Secundaria por parte del Usuario cuando se ha finalizado la etapa de instalación y programación.

• Instalar un sistema de alarma y sus complementos puede permitirle bajar su costo de seguro, pero este sistema no es un reemplazo de un seguro. Propietarios o inquilinos deben continuar con sus seguros de vida o robo.

## GARANTÍA

Este equipo esta cubierto por una garantía de 1 Año a partir de su fecha de venta, la cual será brindada en el domicilio del fabricante sin que éste reconozca gastos de envío. Dicha garantía cubre defectos de fabricación y/o materiales, NO ASÍ los problemas que pudieran surgir por instalación inadecuada, uso inadecuado o no cumplimiento de las normas de instalación dictadas en este manual y el de instalación o agentes externos al equipo, como ser: sobre tensiones, descargas eléctricas  $\overline{\ell}$  electrostáticas, cortocircuitos, golpes, humedad etc.

Esta garantía solamente obliga al fabricante a la reposición y/o la reparación de los componentes del equipo fallado, en el plazo estipulado. El fabricante no es responsable por el uso que los consumidores dieran a este equipo y las consecuencias que ese uso pudiera acarrear, quedando el fabricante libre de toda responsabilidad legal ante las personas y los bienes que este equipo pudiera proteger.